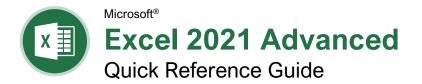

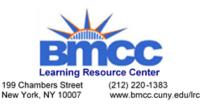

# **PivotTable Elements**

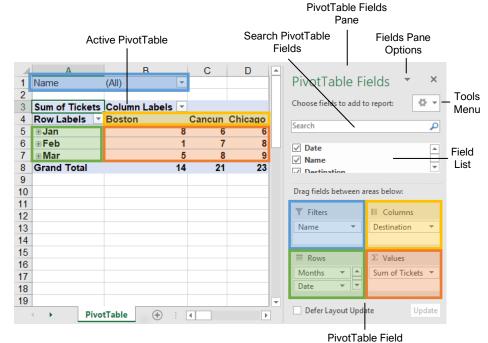

Areas

## **PivotTables**

**Create a PivotTable:** Select the data range to be used by the PivotTable. Click the **Insert** tab on the ribbon and click the **PivotTable** button in the Tables group. Verify the range and then click **OK**.

Add Multiple PivotTable Fields: Click a field in the field list and drag it to one of the four PivotTable areas that contains one or more fields.

Filter PivotTables: Click and drag a field from the field list into the Filters area. Click the field's list arrow above the PivotTable and select the value(s) you want to filter.

**Group PivotTable Values:** Select a cell in the PivotTable that contains a value you want to group by. Click the **Analyze** tab on the ribbon and click the **Group Field** button. Specify how the PivotTable should be grouped and then click **OK**.

**Refresh a PivotTable:** With the PivotTable selected, click the **Analyze** tab on the ribbon. Click the **Refresh** (b) button in the Data group.

**Format a PivotTable:** With the PivotTable selected, click the **Design** tab. Then, select the desired formatting options from the PivotTable Options group and the PivotTable Styles group.

## PivotCharts

**Create a PivotChart:** Click any cell in a PivotTable and click the **Analyze** tab on the ribbon. Click the **PivotChart** is button in the Tools group. Select a PivotChart type and click **OK**.

**Modify PivotChart Data:** Drag fields into and out of the field areas in the task pane.

**Refresh a PivotChart:** With the PivotChart selected, click the **Analyze** tab on the ribbon. Click the **Refresh** b button in the Data group.

**Modify PivotChart Elements:** With the PivotChart selected, click the **Design** tab on the ribbon. Click the **Add Chart Element** button in the Chart Elements group and select the item(s) you want to add to the chart.

**Apply a PivotChart Style:** Select the PivotChart and click the **Design** tab on the ribbon. Select a style from the gallery in the Chart Styles group.

**Update Chart Type:** With the PivotChart selected, click the **Design** tab on the ribbon. Click the **Change Chart Type** button in the Type group. Select a new chart type and click **OK**.

Enable PivotChart Drill Down: Click the Analyze tab. Click the Field Buttons the list arrow in the Show/Hide group and select Show Expand/Collapse Entire Field Buttons.

## **PivotTable Layout**

## PivotTable Fields Pane

The PivotTable Fields pane controls how data is represented in the PivotTable. Click anywhere in the PivotTable to activate the pane. It includes a Search field, a scrolling list of fields (these are the column headings in the data range used to create the PivotTable), and four areas in which fields are placed. These four areas include:

- **Filters:** If a field is placed in the Filters area, a menu appears above the PivotTable. Each unique value from the field is an item in the menu, which can be used to filter PivotTable data.
- Column Labels: The unique values for the fields placed in the Columns area appear as column headings along the top of the PivotTable.
- **Row Labels:** The unique values for the fields placed in the Rows area appear as row headings along the left side of the PivotTable.
- Values: The values are the "meat" of the PivotTable, or the actual data that's calculated for the fields placed in the rows and/or columns area. Values are most often numeric calculations.

Not all PivotTables will have a field in each area, and sometimes there will be multiple fields in a single area.

#### The Layout Group

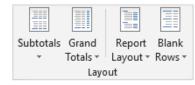

**Subtotals:** Show or hide subtotals and specify their location in the PivotTable.

**Grand Totals:** Add or remove grand total rows for columns and/or rows.

**Report Layout:** Adjust the report layout to show in compact, outline, or tabular form.

**Blank Rows:** Emphasize groups of data by manually adding blank rows between grouped items.

#### Macros

Enable the Developer Tab: Click the File tab and select Options. Select Customize Ribbon at the left. Check the Developer check box and click OK.

Record a Macro: Click the Developer tab on the ribbon and click the Record Macro button. Type a name and description then specify where to save it. Click **OK**. Complete the steps to be recorded. Click the Stop **Recording** button on the Developer tab.

Run a Macro: Click the Developer tab on the ribbon and click the Macros 🐺 button. Select the macro and click Run.

Edit a Macro: Click the Developer tab on the ribbon and click the Macros a button. Select a macro and click the Edit button. Make the necessary changes to the Visual Basic code and click the Save button.

Delete a Macro: Click the Developer tab on the ribbon and click the **Macros** a button. Select a macro and click the **Delete** button.

Macro Security: Click the Developer tab on the ribbon and click the Macro Security 🛝 button. Select a security level and click OK.

#### **Troubleshoot Formulas**

#### **Common Formula Errors:**

- ######## The column isn't wide enough to display all cell data.
- #NAME? The text in the formula isn't recognized.
- #VALUE! There is an error with one or more formula arguments.
- #DIV/0 The formula is trying to divide a value by 0.
- #REF! The formula references a cell that no longer exists.

Trace Precedents: Click the cell containing the value you want to trace and click the Formulas tab on the ribbon. Click the Trace **Precedents** Button to see which cells affect the value in the selected cell.

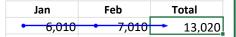

Error Checking: Select a cell containing an error. Click the Formulas tab on the ribbon and click the Error Checking & button in the Formula Auditing group. Use the dialog to locate and fix the error.

The Watch Window: Select the cell you want to watch. Click the Formulas tab on the ribbon and click the **Watch Window** abutton. Click the Add Watch 🖧 button. Ensure the correct cell is identified and click Add.

Evaluate a Formula: Select a cell with a formula. Click the Formulas tab on the ribbon and click the Evaluate Formula (b) button.

## Advanced Formatting

Customize Conditional Formatting: Click the Conditional Formatting H button on the Home tab and select **New Rule**. Select a rule type, then edit the styles and values. Click OK.

Edit a Conditional Formatting Rule: Click the Conditional Formatting H button on the Home tab and select Manage Rules. Select the rule you want to edit and click Edit Rule. Make your changes to the rule. Click OK.

Change the Order of Conditional Formatting Rules: Click the Conditional **Formatting** button on the Home tab and select Manage Rules. Select the rule you want to re-sequence. Click the **Move Up** or **Move Down** arrow until the rule is positioned correctly. Click OK.

#### Analyze Data

Goal Seek: Click the Data tab on the ribbon. Click the **What-If Analysis** button and select Goal Seek. Specify the desired value for the given cell and which cell can be changed to reach the desired result. Click OK.

#### Advanced Formulas

**Nested Functions:** A nested function is when one function is tucked inside another function as one of its arguments, like this:

| =IF(D2>A            | VERAGE(B2:B10),1,0) |
|---------------------|---------------------|
| Initial<br>Function | Nested Function     |

IF: Performs a logical test to return one value for a true result, and another for a false result.

## =IF(<u>B2>69</u>, <u>"True"</u>, <u>"False"</u>)

| logical_test               | value_if_true   | value_if_false            |
|----------------------------|-----------------|---------------------------|
| that can be                | value to return | value to return           |
| evaluated as true or false |                 | when the test is<br>false |
|                            | uue             | 12136                     |

AND, OR, NOT: Often used with IF to support multiple conditions.

- AND requires multiple conditions.
- **OR** accepts several different conditions.
- NOT returns the opposite of the condition.

 $= OR(\underline{B5} = "MN", \underline{B5} = "WI")$ 

logical1 the first condition to evaluate

logical2 the second condition to evaluate

SUMIF and AVERAGEIF: Calculates cells that meet a condition.

- SUMIF finds the total.
- AVERAGEIF finds the average.

=SUMIF(<u>C6:C10</u>, <u>MN</u>, <u>D6:D10</u>)

range of cells criteria used to calc\_range to you want to apply determine what calculate, if criteria against cells to sum or different than the average range

## Advanced Formulas

VLOOKUP: Looks for and retrieves data from a specific column in a table.

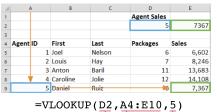

value to look table from which col index the for in the first to retrieve a value column number in the table from column of the table which to retrieve a value

HLOOKUP: Looks for and retrieves data from a specific row in a table.

#### =HLOOKUP( $\underline{B5},\underline{B2:13},\underline{3}$ )

value to look table from which row\_index the for in the first to retrieve a value row number in the row of the table table from which to retrieve a value

UPPER, LOWER, and PROPER: Changes how text is capitalized.

UPPER Case | lower case | Proper Case

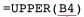

text to change case or capitalization

LEFT and RIGHT: Extracts a given number of characters from the left or right.

## =LEFT(B5,3)

text from which to num\_chars to extract extract characters from the left or right side of the text

**MID:** Extracts a given number of characters from the middle of text; the example below would return "day".

#### =MID(<u>"Sunday",4,3</u>)

text from which start num num chars the to extract location of the number of characters first character to characters to extract extract

MATCH: Locates the position of a lookup value in a row or column.

## =MATCH("Dog", B2:B10)

lookup\_value to match lookup\_array range in the lookup\_array of cells

INDEX: Returns a value or the reference to a value from within a range.

## =INDEX(A1:B5,2,2)

array a range row\_num the col\_num the of cells row position column position (optional)